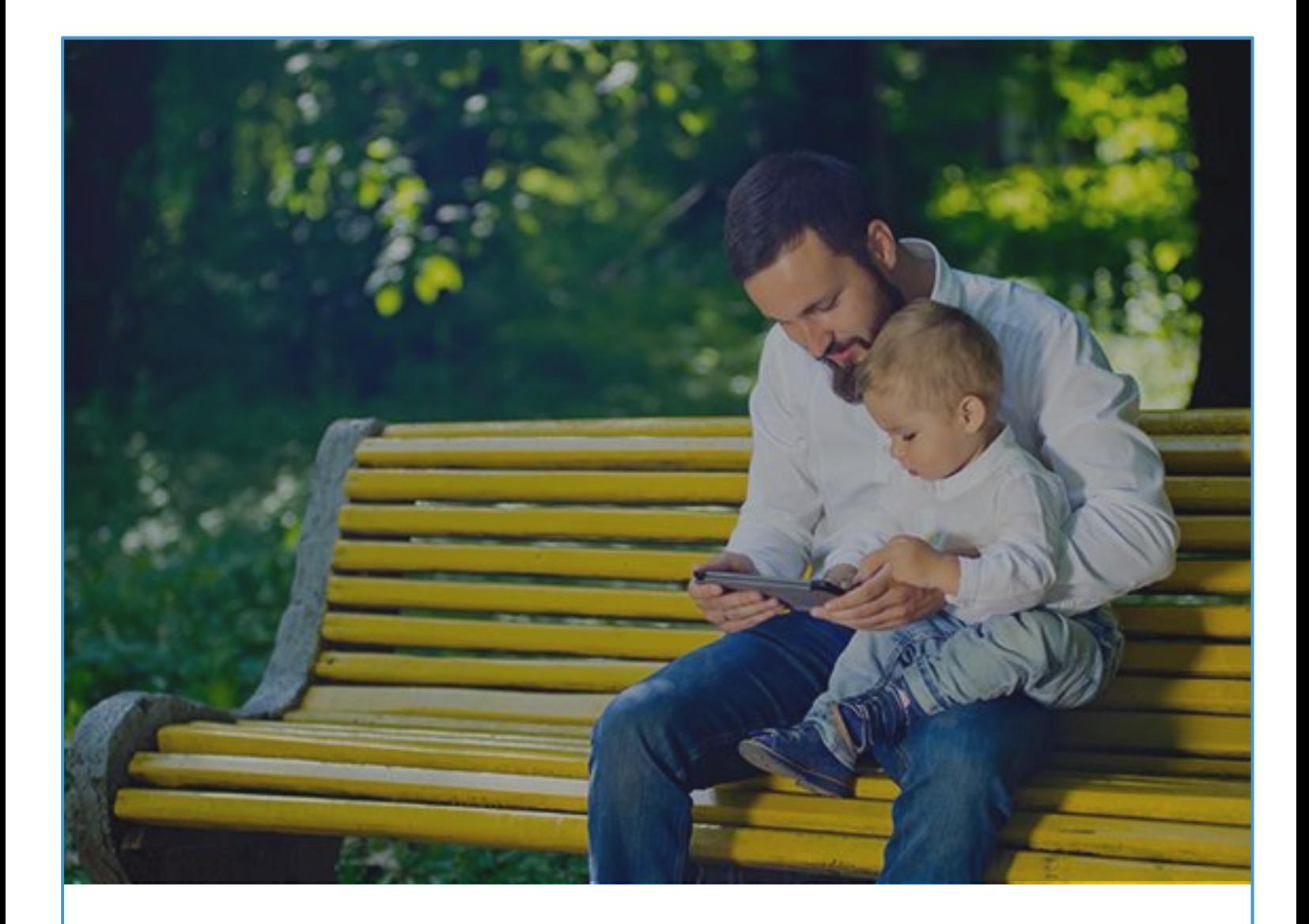

# Smartcare

# Parent App For iOS User Guide

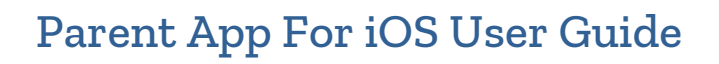

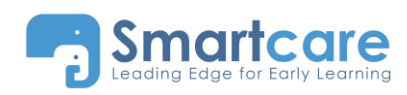

# **Contents**

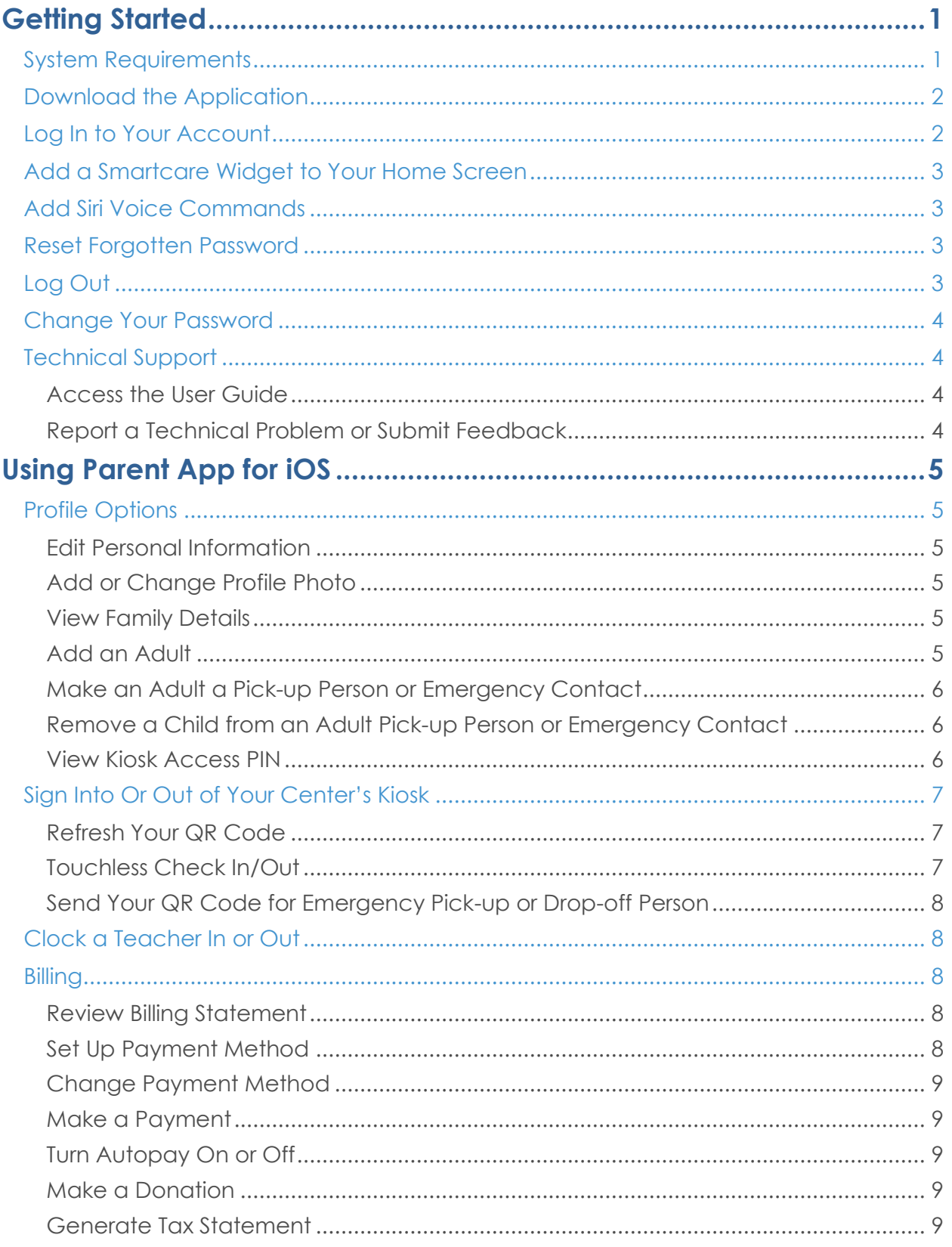

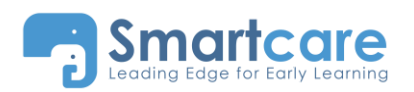

# Center App User Guide

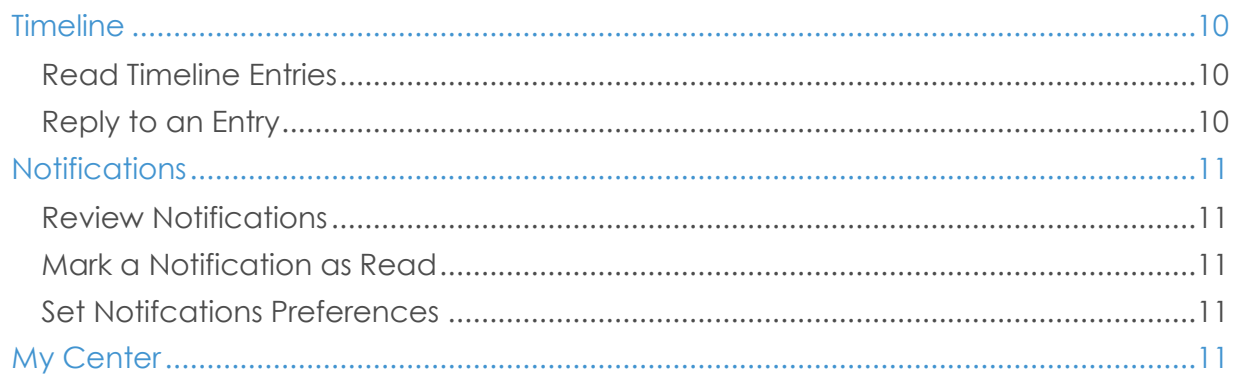

# <span id="page-3-0"></span>Getting Started

Welcome to Smartcare! This guide is to assist you with using the Smartcare Parent App for iOS.

Upon enrollment in your childcare center you will receive a confirmation email with a link to set up your password and PIN. If you did not receive your confirmation email, please contact your childcare center.

# <span id="page-3-1"></span>System Requirements

The Smartcare Parent App works with iPhones and iPads installed with iOS 10 or higher:

- iPhone 6s
- iPhone 6s Plus
- iPhone 6
- iPhone 6 Plus
- iPhone SE
- iPhone 5S
- iPhone 5C
- iPhone 5
- iPad Pro 12.9-inch
- iPad Pro 9.7-inch
- iPad Air 2
- iPad Air
- iPad 4th generation
- iPad Mini 4
- iPad Mini 3
- iPad Mini 2

# <span id="page-4-0"></span>Download the Application

- 1. On an iOS device, open the **App Store** and search for "SmartCare for Parents."
- 2. Install the application. You may be prompted to enter your Apple ID and password.

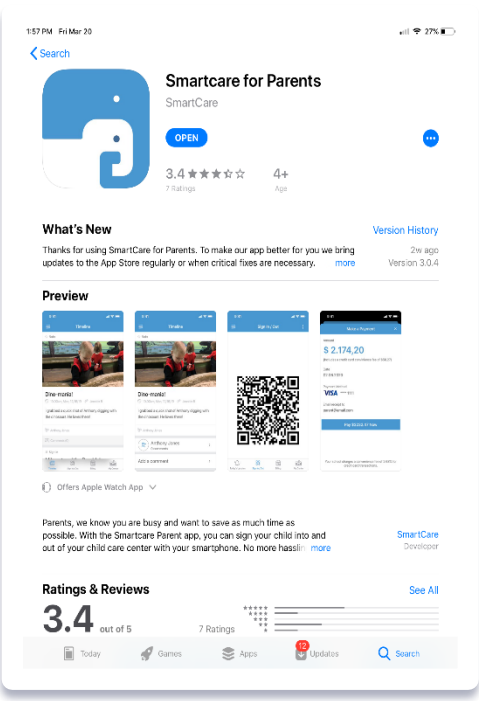

# <span id="page-4-1"></span>Log In to Your Account

- 1. Tap on the app to open it.
- 2. Enter your email and password.
- 3. Tap **Login**. The Updates screen displays by default.

# <span id="page-5-0"></span>Add a Smartcare Widget to Your Home Screen

Smartcare widgets enable you to access common features right from the Today View.

- Billing: Displays your current balance and a Pay Now button.
- QR Code: Provides your QR code for easy access when signing in to centers using the Smartcare Kiosk.
- Timeline: Displays posts sent by the classroom teacher.
- 1. Swipe right over the Home screen or Lock screen.
- 2. Scroll to the bottom and tap **Edit**.
- 3. Locate the Smartcare for Parents widgets and tap the Plus icon next to each one to add them.
- 

SMARTCARE BILLING SUMMARY **Chron Man** \$240.00 SMARTCARE RECENT TIMELINE Casey Reed left the Kindergarten cl<br>Sunshine Learning Center by System ut of the center namaste ette Benning at 3.41AM. An SMARTCARE SIGN-IN COD **In LINKEDIN NOW** Here's who's hiring right now<br>While some companies are laying off workers and freezing hiring,<br>others are hiring because demand for their services is skyrocketi. uthers are r<br>3 hours ago CHROME - QUICK ACTIONS  $Q$  $\frac{1}{60}$  $\pmb{\Downarrow}$ æ

4. Tap **Done**.

# <span id="page-5-1"></span>Add Siri Voice Commands

You can add Siri voice commands that will open up the shortcuts to Billing, QR Code, and Timeline.

- Billing: On the Billing screen, tap the three dots at the top right and select **Add to Siri.** Follow the prompts to record your personal voice command.
- QR Code: On the Sign-In/Out screen, tap **Add to Siri**. Follow the prompts to record your personal voice command.
- Timeline: On the Timeline screen, tap the three dots at the top right and select **Add to Siri**. Follow the prompts to record your personal voice command.

## <span id="page-5-2"></span>Reset Forgotten Password

- 1. On the Login screen, tap **Forgot Password?** at the bottom.
- 2. Follow the prompts to reset your password.

# <span id="page-5-3"></span>Log Out

- 1. Tap the Menu icon at the top left and select **Sign Out** at the bottom.
- 2. Tap **Yes** to confirm.

# <span id="page-6-0"></span>Change Your Password

- 1. Tap the Menu icon at the top left and select **Profile Options** under your name.
- 2. Tap **Change Password** under the Security section.
- 3. Enter your current password.
- 4. Enter your new password and then enter it again to confirm.
- 5. Tap **Change Password**.

# <span id="page-6-1"></span>Technical Support

#### <span id="page-6-2"></span>Access the User Guide

- 1. Log in to the Smartcare for Parents app.
- 2. Tap the Menu icon at the top left and select **User Guide** under the Acknowledgements section. The guide opens.
	- Use your finger to scroll through the guide.
	- Double-tap to enlarge the screen.

#### <span id="page-6-3"></span>Report a Technical Problem or Submit Feedback

To report a technical problem or submit feedback, please email [support@smartcare.com.](mailto:support@smartcare.com)

#### Contact Us

Phone: 1-844-SMARTER Email: [support@smartcare.com](mailto:support@smartcare.com)

# <span id="page-7-0"></span>Using Parent App for iOS

# <span id="page-7-1"></span>Profile Options

#### <span id="page-7-2"></span>Edit Personal Information

- 1. Tap the Menu icon at the top left and select **Edit Profile** under your name.
- 2. Tap on a field to update your information.
- 3. Tap the **checkmark** at the top right to save.

#### <span id="page-7-3"></span>Add or Change Profile Photo

- 1. Tap the Menu icon at the top left and select **Edit Profile** under your name.
- 2. Tap **Add Photo** (or tap on your current photo) and follow the prompts to select a photo.

#### <span id="page-7-4"></span>View Family Details

- 1. Tap the Menu icon at the top left and select **Edit Profile** under your name.
- 2. Tap on **Family Details**. The Family Details screen opens and displays the children and adults for your account.

#### <span id="page-7-5"></span>Add an Adult

- 1. Tap the Menu icon at the top left and select **Edit Profile** under your name.
- 2. Tap on Family Details. The Family Details screen opens.
- 3. Tap **Add New Adult**.
- 4. Follow the prompts to enter the details for the adult. You may need to tap **Done** after entering information for each field.

Once added, the person will receive an email from Smartcare to activate their account.

#### <span id="page-8-0"></span>Make an Adult a Pick-up Person or Emergency Contact

- 1. Tap the Menu icon at the top left and select **Edit Profile** under your name.
- 2. Tap on **Family Details**. The Family Details screen opens.
- 3. Tap on the name of the adult to be a pick-up person or emergency contact. If the adult is not listed, you will need to add them. See [Add an Adult.](#page-7-5)
	- a. **Pick-up Person:** Tap on the field under "Pick-up Person For" and tap on the **plus sign** next to a child's name to add them for this person. Tap the back arrow at the top left to finish. This approves them as a pick-up person for that child.
	- b. **Emergency Contact:** Tap on the field under "Emergency Contact For" and tap on the **plus sign** next to a child's name to add them for this person. Tap the back arrow at the top left to finish. This approves them as an emergency contact for that child.

# <span id="page-8-1"></span>Remove a Child from an Adult Pick-up Person or Emergency **Contact**

- 1. Tap the Menu icon at the top left and select **Edit Profile** under your name.
- 2. Tap on Family Details. The Family Details screen opens.
- 3. Tap on the name of the adult you want to edit.
	- a. **Pick-up Person:** Tap on the field under "Pick-up Person For." Tap on the **minus sign** next to a child's name and then tap **Remove**. Tap the back arrow at the top left to finish.
	- b. **Emergency Contact:** Tap on the field under "Emergency Contact For." Tap on the **minus sign** next to a child's name and then tap **Remove**. Tap the back arrow at the top left to finish.

#### <span id="page-8-2"></span>View Kiosk Access PIN

- 1. Tap the Menu icon at the top left and select **Edit Profile** under your name.
- 2. Scroll to the Security section to see your personal Kiosk access PIN.

Note: If your center has switched from an 8-digit PIN to a 4-digit PIN, your 4-digit PIN is the last four digits of your 8-digit PIN.

# <span id="page-9-0"></span>Sign Into Or Out of Your Center's Kiosk

If your center uses a Smartcare Kiosk to manage signing children in and out, you can use the Parent app to generate a QR code for the Kiosk.

- 1. Open the app and log in.
- 2. Tap **Sign-in/Out** at the bottom menu. The QR code opens.
- 3. Place the code in front of the Kiosk camera.
- 4. Tap one of the options:
	- Sign Children In
	- Sign Children Out
- 5. Tap on the child/children you are signing in or out.
- 6. Tap **Sign In** or **Sign Out**.

Note: If you are visiting the center without signing a child in or out, you can select **Just Visiting** after presenting your QR code.

#### <span id="page-9-1"></span>Refresh Your QR Code

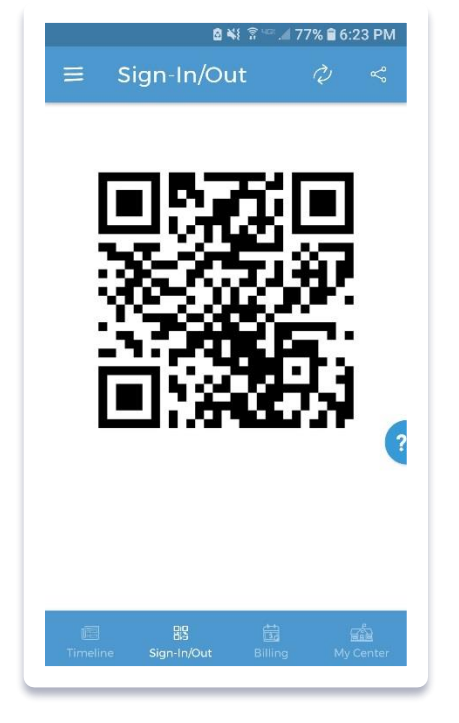

If you are unable to see a QR code when you first log in to the app, you can request a new one.

- 1. On the Sign-in/Out screen, tap the three dots at the top right.
- 2. Select **Get a new code**. The QR code will then refresh.

#### <span id="page-9-2"></span>Touchless Check In/Out

If your center has enabled Touchless Check In/Out, you can check your child in or out without having to touch your center's Kiosk.

- 1. Open the app and log in.
- 2. Tap **Sign-in/Out** at the bottom menu. The Touchless Check In/Out screen opens displaying a scanner. Note: You may be prompted to allow Smartcare to take pictures and record video. Tap **Allow** in order for this function to work.
- 3. Place the scanner in front of the QR code displayed on the Kiosk.
- 4. Tap the check in/out options on your mobile device. Note: Your center may require a signature to confirm the check in/out.

#### <span id="page-10-0"></span>Send Your QR Code for Emergency Pick-up or Drop-off Person

In the event you need someone else to sign your child in or out, you can send that person a QR code that is valid for 24 hours.

- 1. On the Sign-in/Out screen, tap the three dots at the top right.
- 2. Select **Send a code**. You may be asked to allow Smartcare to access your photos and media. In order to send the QR code, you must confirm to allow this action.
- 3. Tap on any communication app displayed to begin the messaging process.
- 4. Follow the prompts within the communication app you selected.

# <span id="page-10-1"></span>Clock a Teacher In or Out

If your center is providing in-home education, you can clock your teacher in or out through the Smartcare Parent App. This option must be enabled by your center.

- 1. Open the app and log in.
- 2. Tap **Sign-in/Out** at the bottom menu. The Touchless Check In/Out screen opens.
- 3. Tap the three dots at the top right and select **Clock In/Out a Teacher**.
- 4. Ask the teacher to enter their PIN.
- 5. Tap **Confirm** when prompted.

## <span id="page-10-2"></span>**Billing**

#### <span id="page-10-3"></span>Review Billing Statement

- 1. Tap **Billing** at the bottom menu. The Billing screen opens.
- 2. Scroll to review your account summary, recent activity, and a list of statements.
- 3. Tap on a statement date to open and view details.

#### <span id="page-10-4"></span>Set Up Payment Method

- 1. Tap **Billing** at the bottom menu. The Billing screen opens.
- 2. Tap **Settings**. The Payment Settings screen opens.
- 3. Tap **Add a Credit Card** or **Add a Bank Account** and follow the prompts to enter the required information. When finished, the Payment Settings screen displays.
- 4. Tap the circle next to the payment method to mark it as the default method.

#### <span id="page-11-0"></span>Change Payment Method

- 1. Tap **Billing** at the bottom menu. The Billing screen opens.
- 2. Tap **Settings**. The Payment Settings screen opens.
	- a. To Delete Payment Method: Tap on the payment method in the list and tap the Trash icon.

Note: If your center has required Autopay, you may need to add another payment method before being able to delete a former one.

b. To Add a Payment Method: Tap the Plus icon at the bottom right of the screen, select payment method and enter the required information.

#### <span id="page-11-1"></span>Make a Payment

- 1. Tap **Billing** at the bottom menu. The Billing screen opens.
- 2. Tap **Pay Now** and follow the prompts to process payment.

#### <span id="page-11-2"></span>Turn Autopay On or Off

- 1. Tap **Billing** at the bottom menu. The Billing screen opens.
- 2. Tap **Settings**. The Payment Settings screen opens.
- 3. Tap the toggle button at the top right to turn Autopay on or off.

When enabling Autopay, read the Autopay Confirmation and tap **I Accept**.

#### <span id="page-11-3"></span>Make a Donation

This feature enables you to easily send a donation to your center, separate from a payment.

- 1. Tap **Billing** at the bottom menu. The Billing screen opens.
- 2. Tap **Make a Donation** and follow the prompts to process the donation.

#### <span id="page-11-4"></span>Generate Tax Statement

- 1. Tap **Billing** at the bottom menu. The Billing screen opens.
- 2. Tap the three dots at the top and select **Generate Tax Statement**.
- 3. Select the start and end dates, and tap **Generate**. The tax statement for the dates you entered displays. From this screen you can tap the **upload** icon at the top and follow the prompts to print or save.

# <span id="page-12-0"></span>**Timeline**

Timeline entries give you insight into what your child is doing throughout the day. Entries are made by chlidcare staff.

#### <span id="page-12-1"></span>Read Timeline Entries

- 1. The Timeline opens by default whenever you log into the app. If you're on a different screen, tap **Timeline** at the bottom menu to open it.
- 2. Scroll to review timeline entries.

#### <span id="page-12-2"></span>Reply to an Entry

- 1. Tap on an entry to open it.
- 2. Tap **Add a comment** at the bottom and enter your message.
- 3. Tap **Send** when finished.

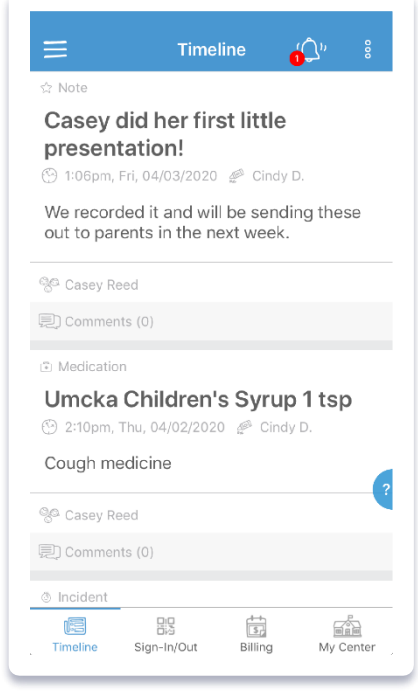

# <span id="page-13-0"></span>**Notifications**

Notifications let you know that timeline entries have been made from the childcare staff and are ready for your review. Notifications show as a red Bell icon and are accessible from any Smartcare page you have open. You can set which notifications you prefer to be made aware of.

#### <span id="page-13-1"></span>Review Notifications

- 1. Tap **the Bell icon** in the top right of the screen. The Notifications screen opens.
- 2. Scroll to review notifications.

#### <span id="page-13-2"></span>Mark a Notification as Read

- 1. Tap **the Bell icon** in the top right of the screen. The Notifications screen opens.
- 2. Tap on a notification to view details. This automatically marks it as read.

#### <span id="page-13-3"></span>Set Notifcations Preferences

- 1. Tap the Menu icon at the top left and select **Notifications Preferences**. The Notifications Preferences screen opens.
- 2. Select which notifications you want to receive by tapping the circles.

# <span id="page-13-4"></span>My Center

The My Center section provides the contact information for your center including the phone number, address, and a website if provided by your center.

- 1. Tap the Menu icon at the top left of the screen.
- 2. Select **My Center**. The My Center screen opens displaying the contact information.

If your center has provided a website, tap the link to be directed to it.

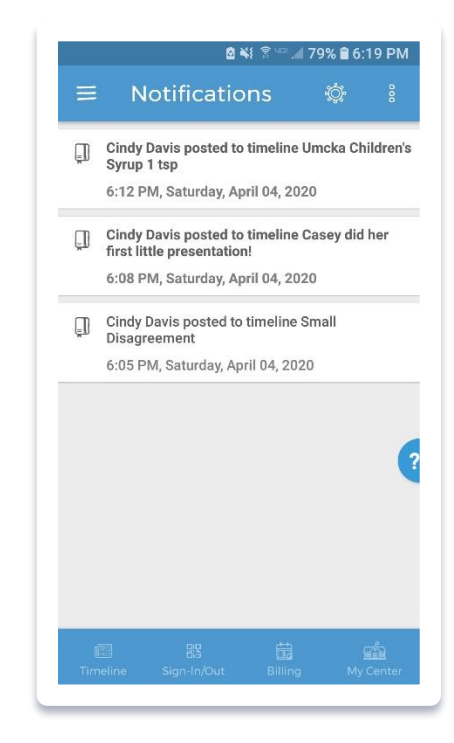